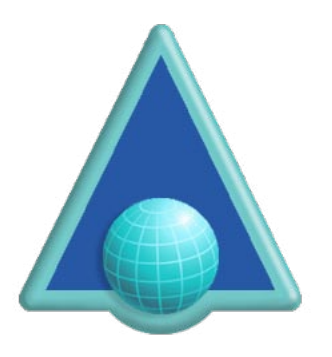

# **ASPS Tag Management for Moodle**

## **About this Plugin and Moodle**

This plugin enables websites using Moodle to manage pages intended for display via the ArtistScope Site Protection System (ASPS), by nominating which pages are to be protected and which are not, thus enabling access to the public via generic doorway pages and only copy protecting those pages or sections that require protection.

By using a CMS web designers can have a difficult time tagging which pages are to be delivered via ASPS. In fact the means to do so will be beyond most web developers who today are more accustomed to using ready-made "plugins" to customize their sites without having to touch code.

This plugin has been provided to greatly simplify that task.

## **What triggers ASPS Protection?**

The ASPS server filter can be installed server side (for both Windows and Linux servers). Which sites can use ASPS then depends on the filter's configuration. When ASPS is configured for a web site the ASPS filter lies dormant until invoked by the inclusion of a tag that precedes any HTML on the page. Note that including the ASPS tag anywhere else in the HTML will crash the page.

## **How it works**

This plugin enables you to nominate which pages need to be protected, by simply listing the pages or a keyword that might be found in their URL. For example if you have a URL like http://mysite.com/lessons/part1etc then nominating "lessons" will tag all pages that include that keyword in its URL. In the plugin settings, you can also nominate which meta-tags to apply for the different protection options.

## **Browser Behavior**

The ArtisBrowser is the only web browser that can decrypt the HTML delivered by the ASPS filter. The ArtisBrowser is a most functional web browser and provides similar support to the popular web browsers when displaying generic content. However when a web page is tagged for ASPS it switches to protection mode by disabling all of the features that common browsers provide for saving, copying and generally plagiarizing intellectual data.

## **ASPS Meta-tags**

These options will apply to all ASPS tagged pages:

- AllowCapture allow all copy by disable screen capture protection.
- AllowKeys allow use of the keyboard.
- AllowPrint allow printing.
- AllowRemote allow access from virtual devices running remote view software.
- AllowSave allow save.
- AllowMac allow Mac computers.
- AllowAndroid allow Android mobile phones.
- AllowIOS allow iOS devices such as iPhone and iPad.
- Artis Width set browser window width in pixels.
- ArtisHeight set browser window height in pixels.
- ArtisKiosk display fullscreen kiosk window without menu bar.

## **Best Policy**

The best policy is to apply ASPS to only those pages that need protecting, leaving your home pages and generic info pages such contact forms intact. Otherwise you will not benefit from search engines.

## **Installation**

1. Install is simple. Unzip ASPS\_Tag\_Magement\_Moodle.zip to retrieve:

- aspstag.zip
- ASPS Tag\_Management\_Moodle.pdf
- 2. Then upload and unpack aspstag.zip to your web site into the /local/ folder.
- 3. Login as an Moodle Admin user and complete installation.
- 4. Set your Configuration Settings:
	- Set Mode to Active
	- Add keywords or full urls to use as URL triggers, separated by comma.
	- Select "Enforce ASPS to all in the above list".
	- Select "Allow Remote" if you want to allow virtual computers.
	- Select "Allow Mac" if you want to allow Mac computers.
	- Select "Allow Android" if you want to allow Android mobile phones.
	- Select "Allow iOS" if you want to allow iPhone and iPad devices.

Browser Window settings are optional. If window size is set, all browser windows will use that size. However Kiosk Mode over-rides windows size.

The inserted tags will not have any effect on your pages until the ASPS server filter is installed and enabled. Tag insertion can be disabled at anytime by disabling Mode (first line).

## **Configuring Settings**

First thing to do is nominate the keywords to trigger ASPS. For example if you have a section for lessons that you want to protect, create those pages so that "lesson" appears on their url as either folder or page name. Then simply add "lesson" as a keyword on your ASPS Tag settings page.

URL triggers must be comma separated (no new lines). Plugin settings are applied to all ASPS pages.

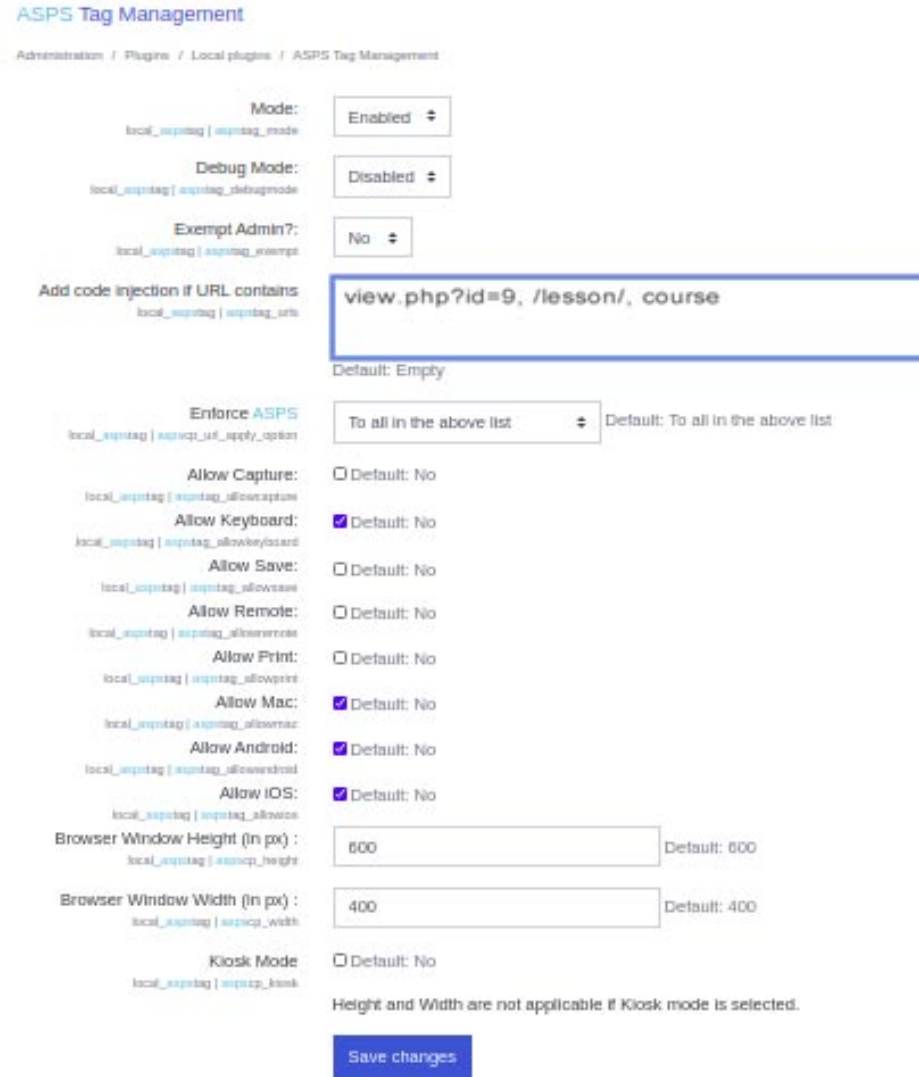

It is that easy to use.

## **Licensing**

This plugin is free. However, you will need to purchase the ArtistScope Site Protection System (ASPS) server filter for your web site. The installation of the ASPS server filter is performed by ArtistScope and will require server admin privileges to install. A dedicated or virtual server is required.

To purchase ASPS for your web site see – https://www.artistscope.net/ssl/order/order\_asps\_software.asp